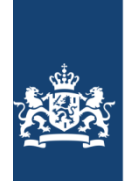

### **Handleiding deelnemen aan een online bijeenkomst in BigBlueButton Opleidingsinstituut DJI**

*Voor cursisten* 

Dit document beschrijft hoe je als cursist kunt deelnemen aan een BBB-sessie. Tevens worden er een aantal handige functionaliteiten van BBB beschreven.

# Inhoud

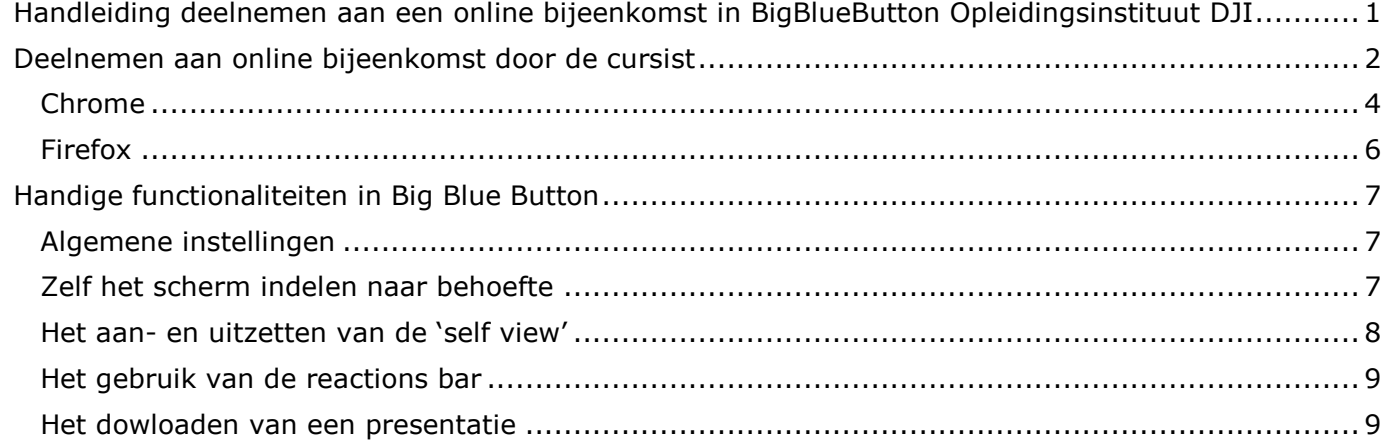

## **Deelnemen aan online bijeenkomst door de cursist**

Om deel te kunnen nemen aan een online bijeenkomst in BigBlueButton moet je laptop/pc aan bepaalde voorwaarden voldoen. Dit zijn de volgende voorwaarden:

- Buiten DJI-netwerk inloggen
- Internet browser Chrome of Firefox
- Laptop/PC moet voorzien zijn van een microfoon, camera/webcam, audio-voorziening
- Aanbeveling: gebruik een oortje

Hieronder zijn de stappen beschreven die een cursist moet volgen om deel te kunnen nemen aan een online bijeenkomst in BigBlueButton (afgekort BBB):

- 1. Log in op Sophie (voor DJI: https://sophie.oidji.nl, voor Ketenpartners:
	- https://keten.sophie.oidii.nl)
- 2. Ga naar 'Mijn ontwikkeldossier'
- 3. Kies tabblad 'inschrijvingen'
- 4. Kies sub tabblad 'Actueel'
- 5. Klik bij de opleiding waar je op dat moment aan wilt deelnemen op 'Naar online leeromgeving'
- 6. Klik op de de tegel 'Online bijeenkomst'
- 7. Je ziet een tekst en daaronder een link met de naam 'Online bijeenkomst'. Lees de tekst en klik daarna op de link 'Online bijeenkomst'
- 8. Er verschijnt een scherm met de naam van de bijeenkomst en een button 'Deelnemen aan de sessie. Klik op 'Deelnemen aan sessie'
- 9. Er wordt een nieuw tabblad geopend waarin gevraagd wordt hoe je wilt deelnemen aan de audio. Klik op 'Microfoon'
- 10. Volg hierna de aanwijzingen op, op het scherm

Hierna volgen screenprints van de stappen 5 t/m 10.

#### **Screenprint stap 5: Klik bij de opleiding waar je op dat moment aan wilt deelnemen op 'Naar online leeromgeving'**

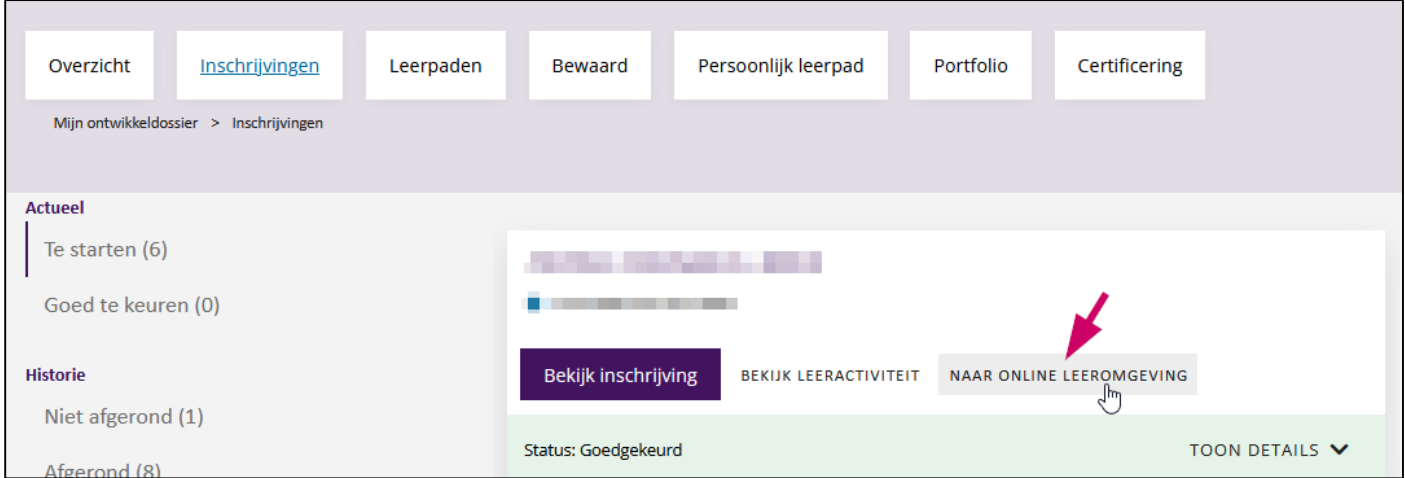

**Screenprint stap 6: Klik op de de tegel 'Online bijeenkomst'** 

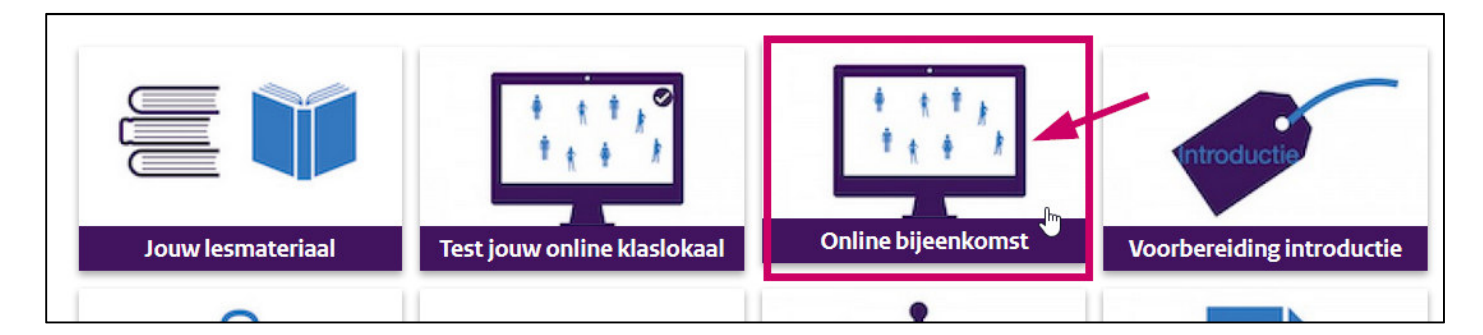

**Screenprint stap 7: Je ziet een tekst en daaronder een link met de naam 'Online bijeenkomst'. Lees de tekst en klik daarna op de link 'Online bijeenkomst'** 

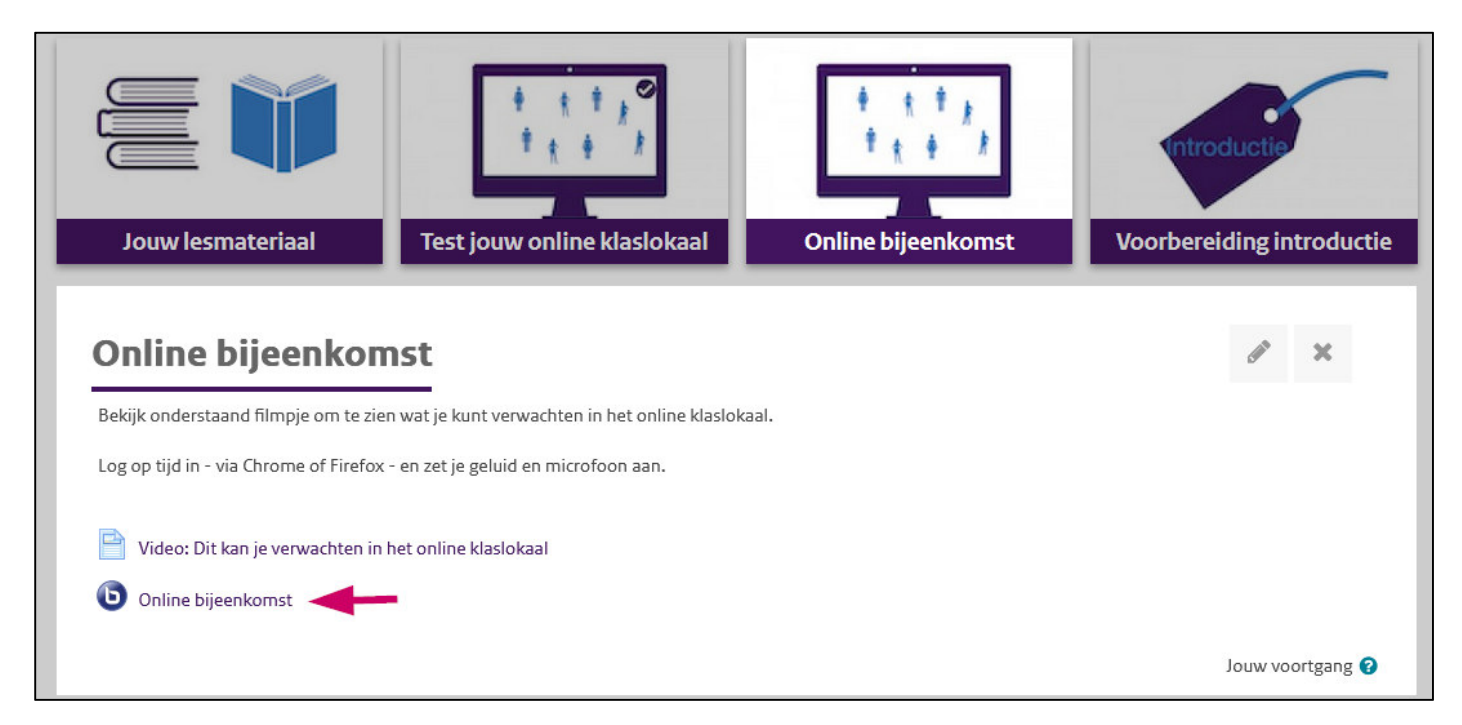

**Screenprint stap 8: Er verschijnt een scherm met de naam van de bijeenkomst en een button 'Deelnemen aan de sessie'. Klik op 'Deelnemen aan de sessie'.**

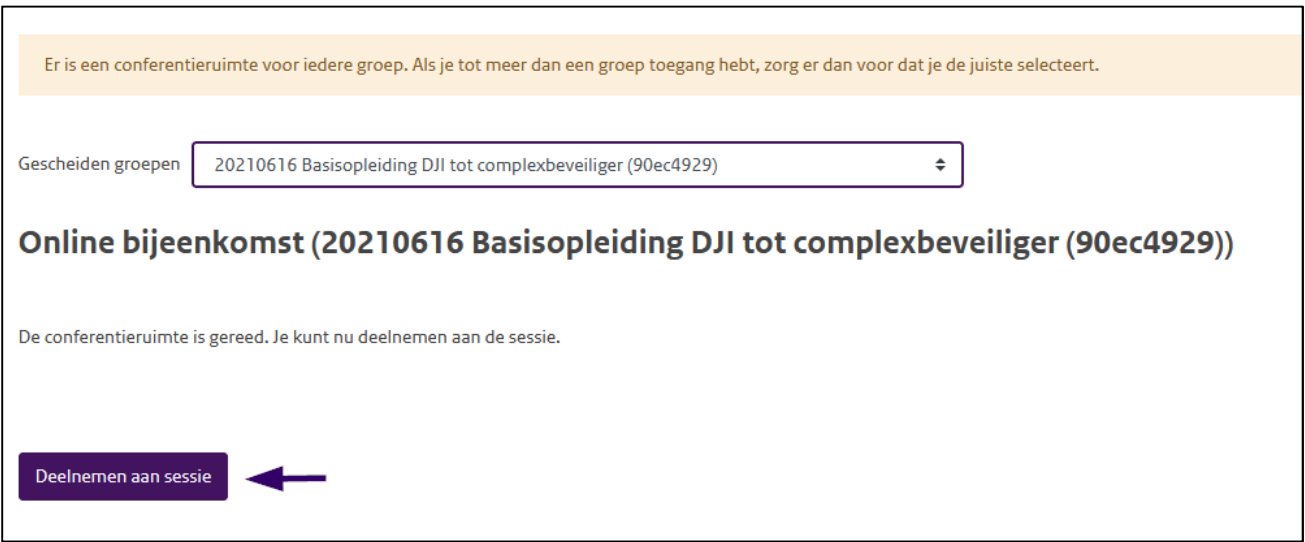

**Screenprint stap 9 & 10: Er wordt een nieuw tabblad geopend met je BBB-sessie. Je wordt gevraagd hoe je wilt deelnemen. Selecteer 'Microfoon' en volg de stappen op jouw scherm.** 

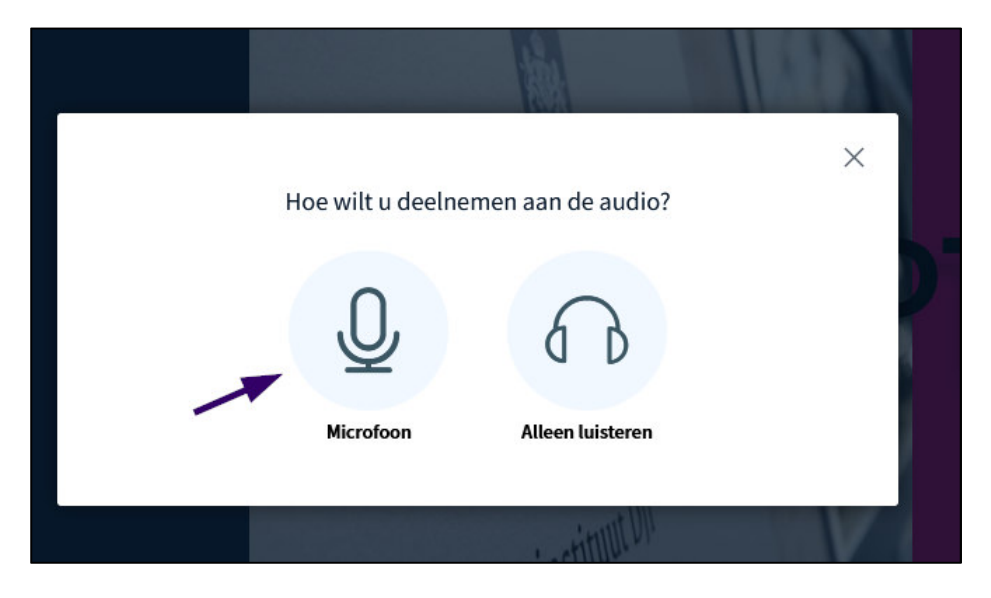

#### **Chrome**

Klik op 'Toestaan' indien je nog geen toestemming hebt gegeven om in BBB je microfoon te gebruiken. Na toestaan zie je een microfoontje achter het internetadres van de BBB-sessie staan. Onder Microfoon- en luidsprekerbron zie je de ingestelde standaarden staan. Wijzig deze indien deze niet juist zijn. Klik op 'Deelnemen aan audio'.

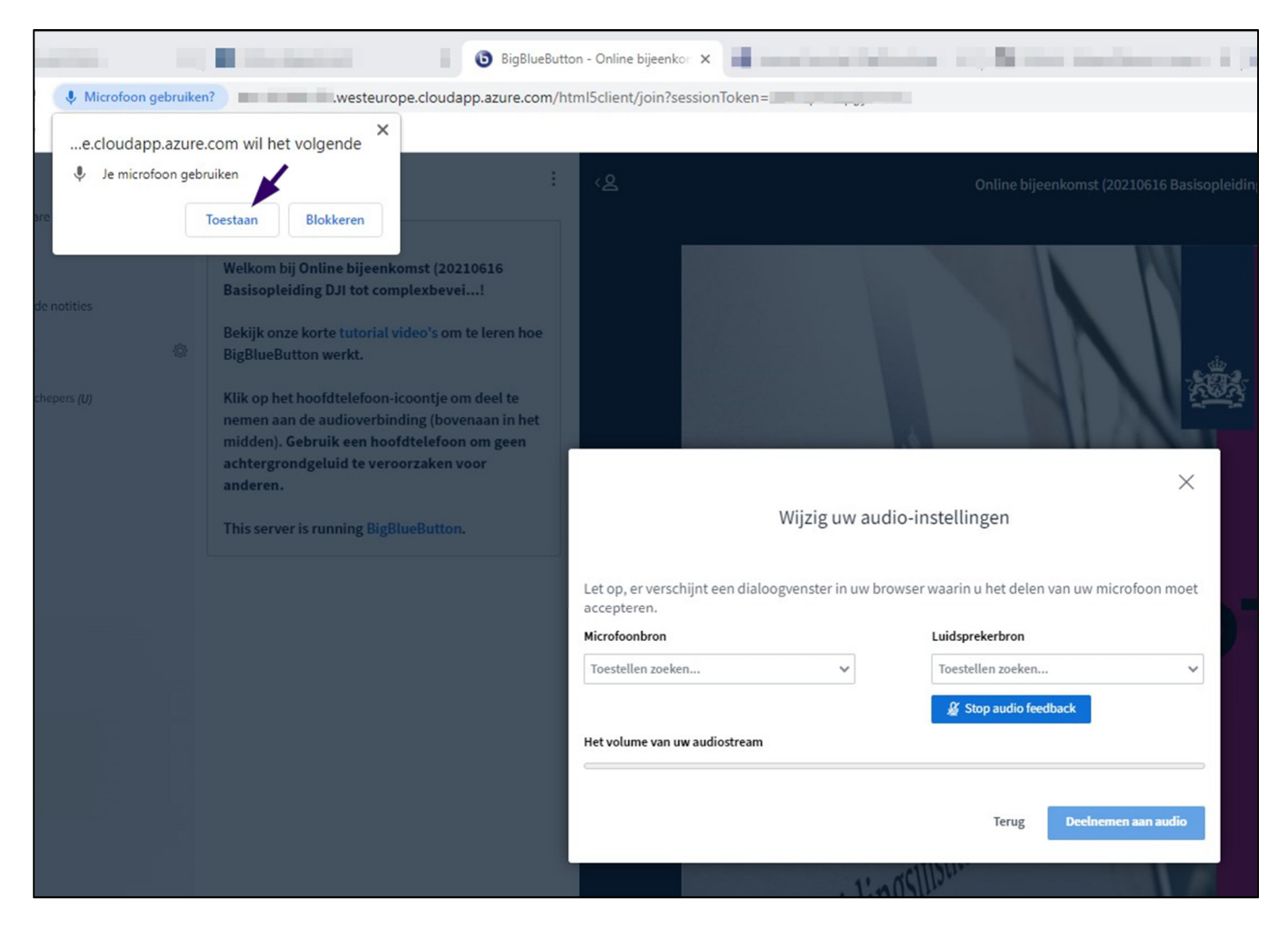

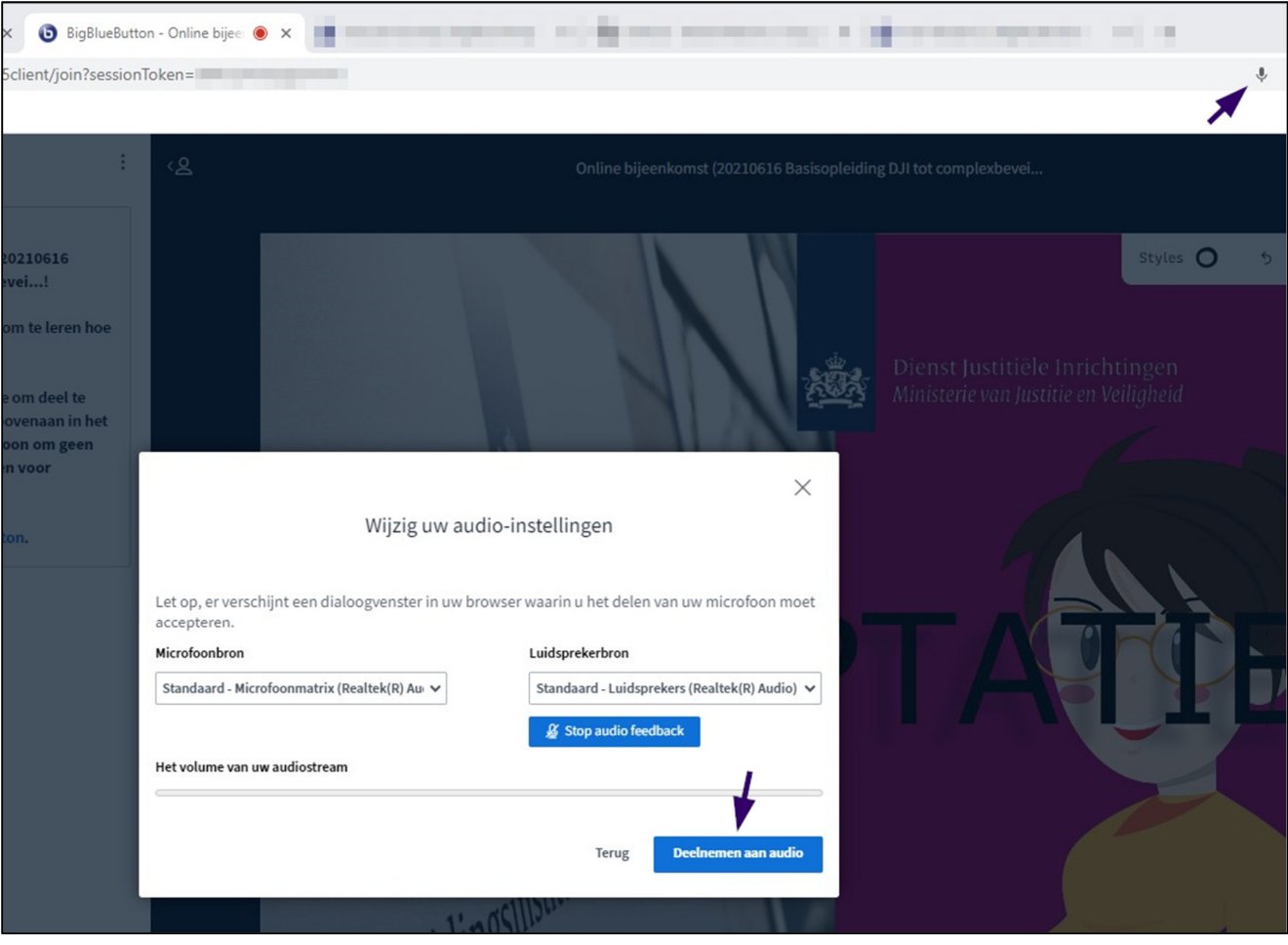

### **Firefox**

Klik op 'Toestaan' indien je nog geen toestemming hebt gegeven om in BBB je microfoon te gebruiken. Klik vervolgens op 'Deelnemen aan audio'.Na toestaan zie je een rood microfoontje staan voor het internetadres van de BBB-sessie. Onder Microfoonbron zie je de ingestelde standaard staan. Wijzig deze indien deze niet juist is. Klik op 'Deelnemen aan audio'.

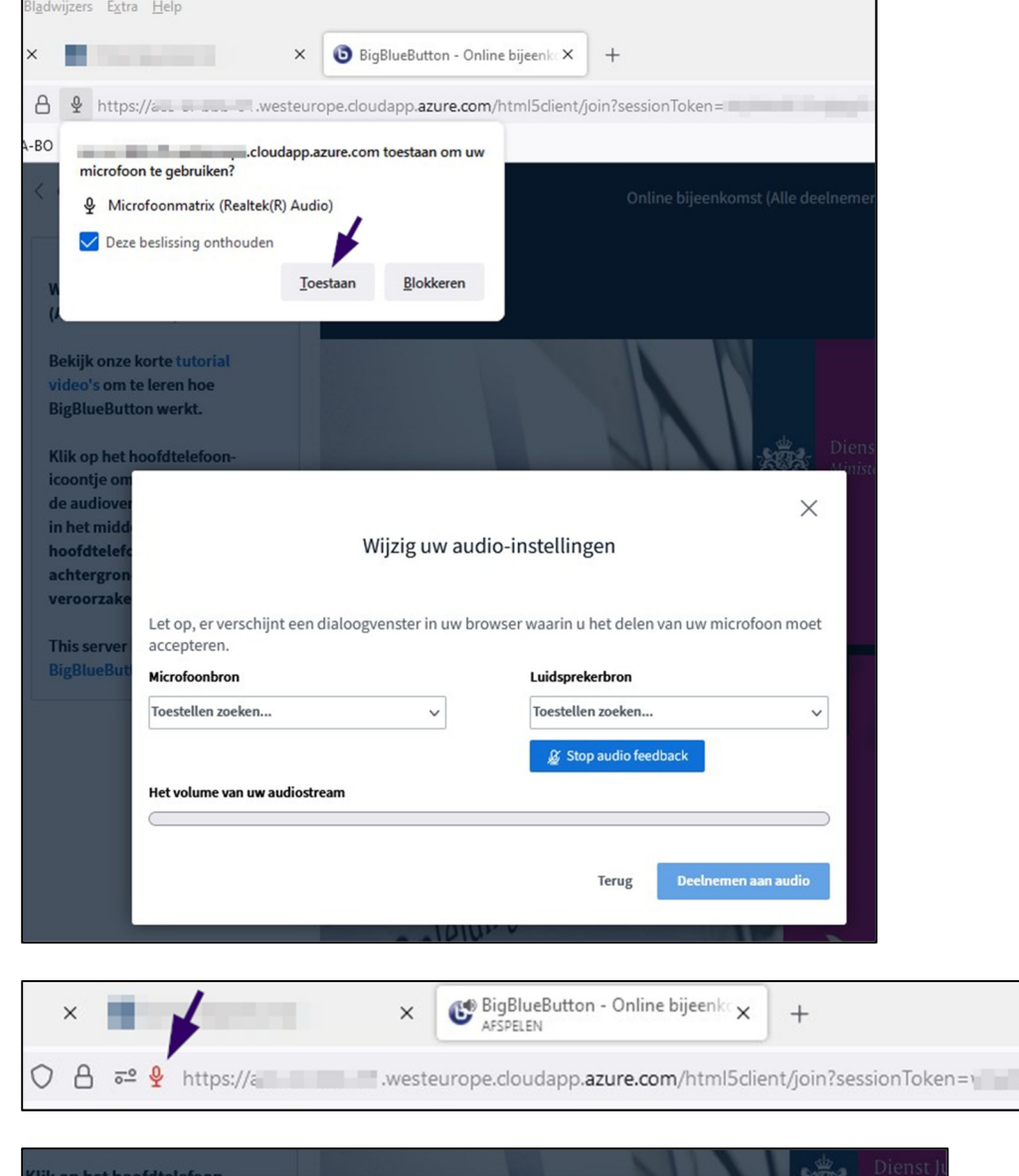

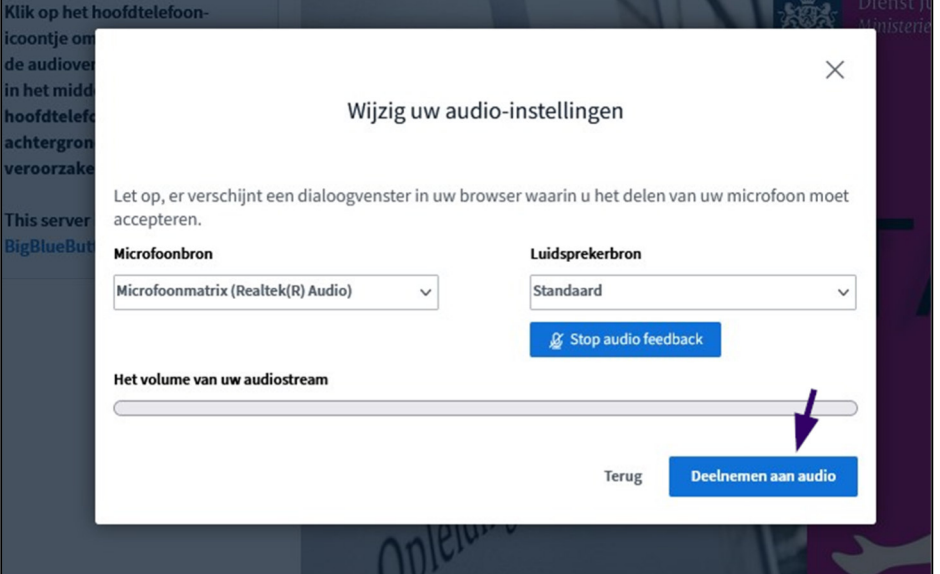

## **Handige functionaliteiten in Big Blue Button**

Big Blue Button kent een aantal handige functionaliteiten die ondersteuning bieden bij het volgen van een online les. In dit hoofdstuk lees je hier meer over.

### **Algemene instellingen**

Rechts bovenin het scherm vind je de status van de verbinding en ernaast 3 puntjes. Als je op deze 3 puntje klikt dan verschijnt een uitklapveld met diverse opties. Bijvoorbeeld instellingen. Onder instellingen kun je diverse notificaties aan- en uitzetten en applicatiefuncties aanen uitzetten.

Via 'verlaat de vergadering' verlaat je de vergadering.

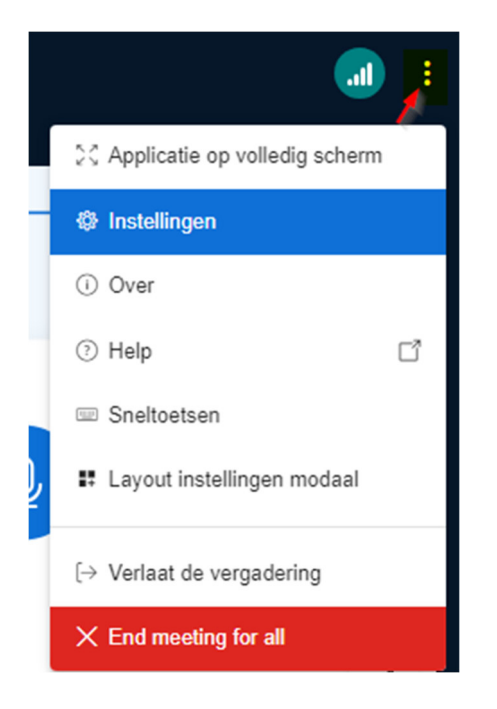

### **Zelf het scherm indelen naar behoefte**

Je kunt binnen BBB zelf je scherm indelen zoals jij dat wil. Klik op het + icoontje en kies voor 'Layout instellingen modaal'.

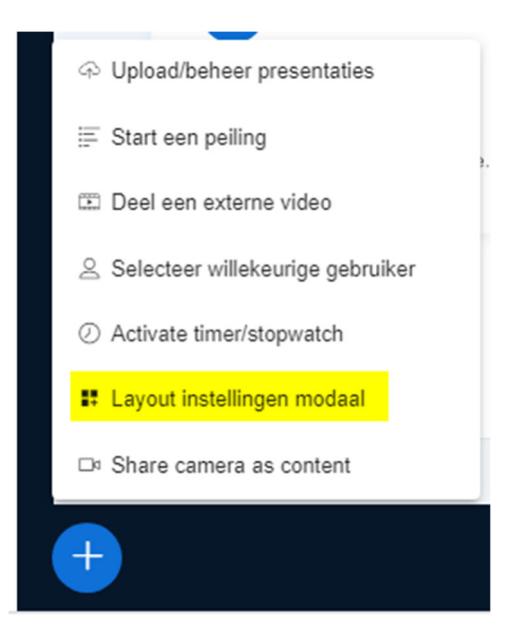

Je krijgt nu de mogelijkheid om één van de vier lay-out mogelijkheden te kiezen.

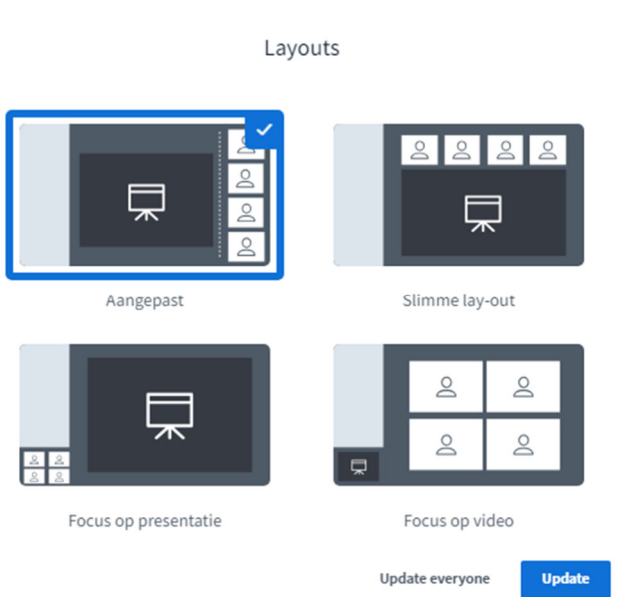

### **Het aan- en uitzetten van de 'self view'**

Het kan wenselijk zijn om de zogenaamde 'self view' uit te zetten. Met de 'self view' doelt men op je eigen webcam/gezicht. Je zet de 'self view' uit door te klikken op het pijltje achter je naam op de galerij waar alle aanwezigen met webcam worden getoond. Na het klikken van dit pijltje verschijnt de optie om de 'self view' aan- of uit te zetten.

Bij het uitzetten van de 'self view' verschijnt er rechtsboven een melding/waarschuwing. Deze functionaliteit zorgt er namelijk voor dat je webcam/gezicht nog wel zichtbaar blijft voor de overige deelnemers. Je ziet alleen je eigen beeld niet meer.

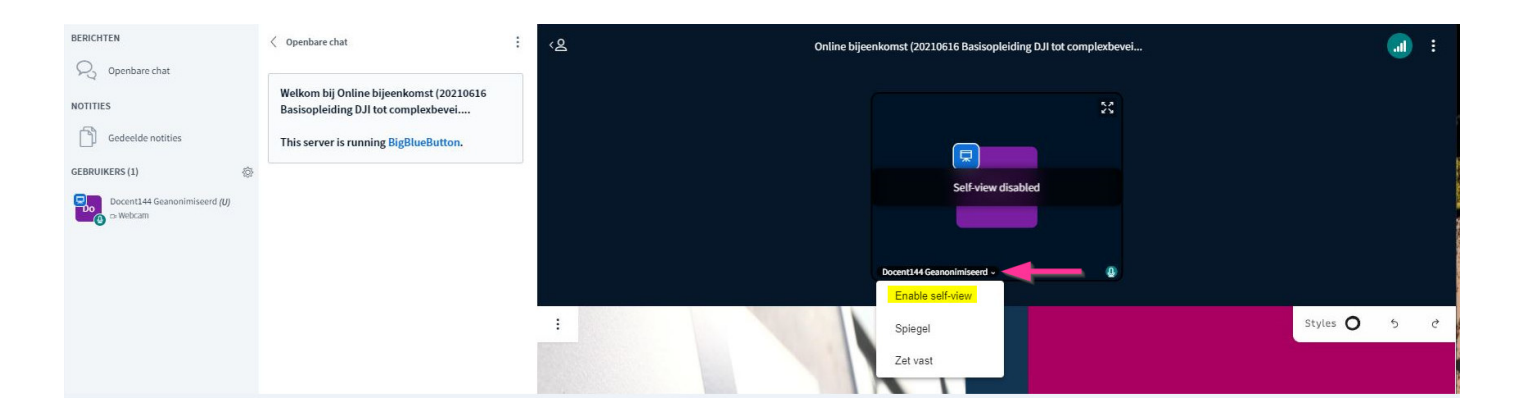

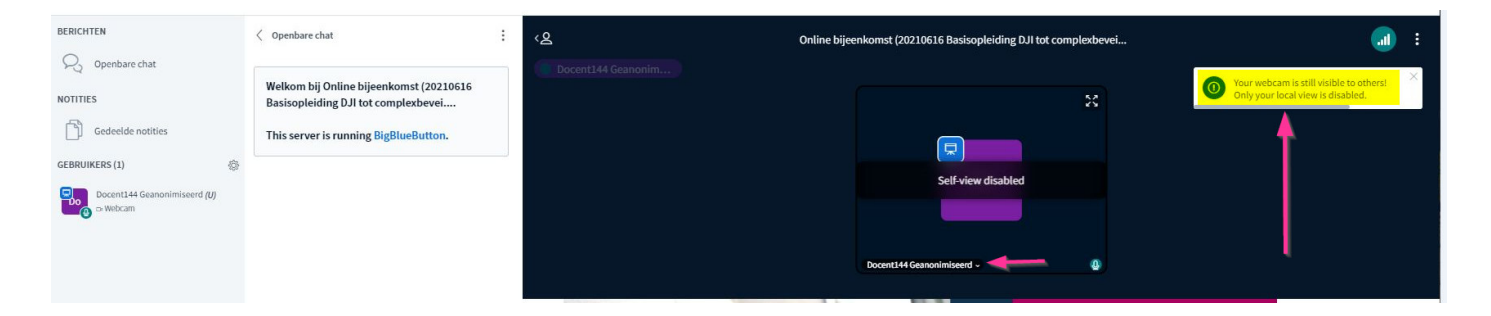

 $\times$ 

### **Het gebruik van de reactions bar**

Docenten en cursisten kunnen in de BBB omgeving gebruik maken van emojis. Deze emojis kun je vinden onderaan je scherm door op het handje te klikken. Je kunt vervolgens kiezen om je hand op te steken. Daarnaast kun je kiezen uit een aantal emojis die het mogelijk maken om op elkaar te reageren. Op het moment dat je kiest voor een bepaalde emoji dan wordt deze vervolgens een minuut getoond bij de betreffende cursist of docent.

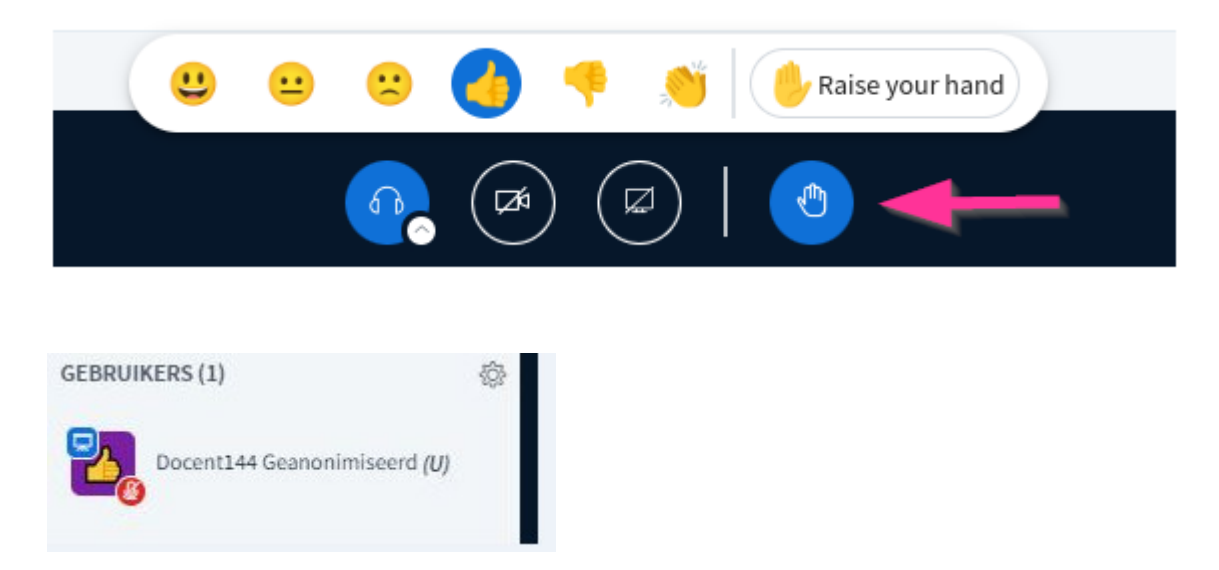

NB. Jezelf afwezig zetten doe je ook onder 'gebruikers' door met de linker muisknop op jezelf als gebruiker te klikken, waarna je de optie 'Set yourself as away' aanklikt. Er verschijnt dan een klokje in je avatar.

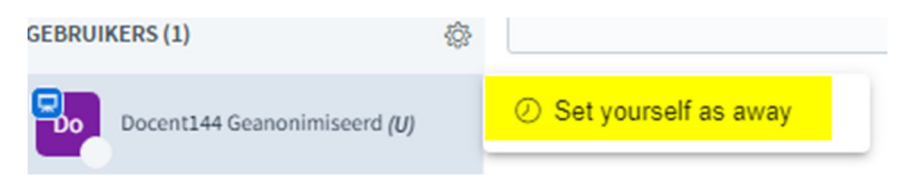

Door nogmaals met de linker muisknop op jezelf als gebruiker te klikken zet je jezelf weer actief.

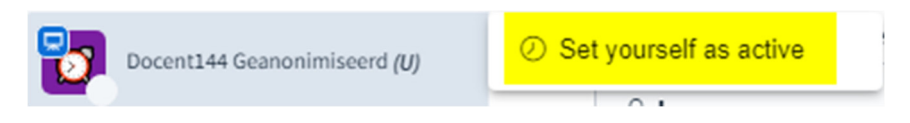

#### **Het dowloaden van een presentatie**

Een docent kan een (getoonde) presentatie met een cursist delen. Op het moment dat de docent dit aanbiedt zie je rechtsbovenin je scherm een bericht rechtsbovenin je scherm verschijnen:

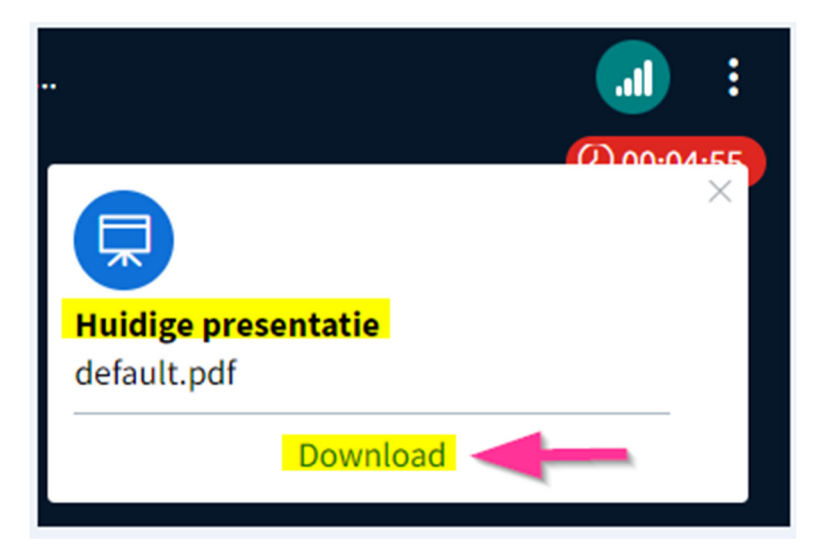

Je kunt de presentatie nu downloaden door op 'download' te klikken.

In het geval je de melding hebt gemist (of je wilt op een later moment de presentatie downloaden) dan kun je dit altijd doen door op het icoontje te klikken onder de presentatie. Klik hier voor op 'dowload de originele presentatie'.

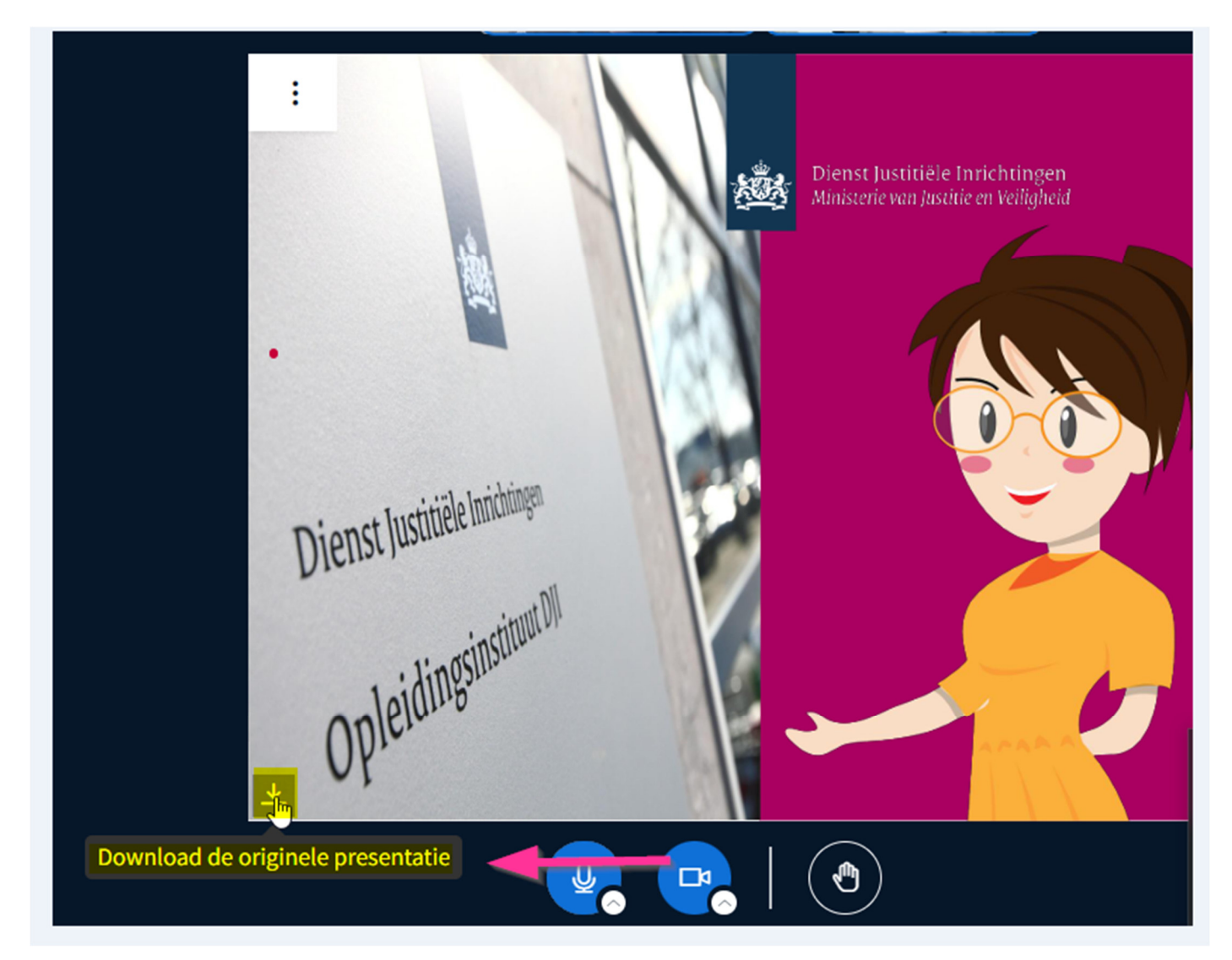